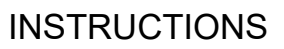

Thank you for choosing this Icom product. **READ ALL INSTRUCTIONS** carefully and completely before using this product.

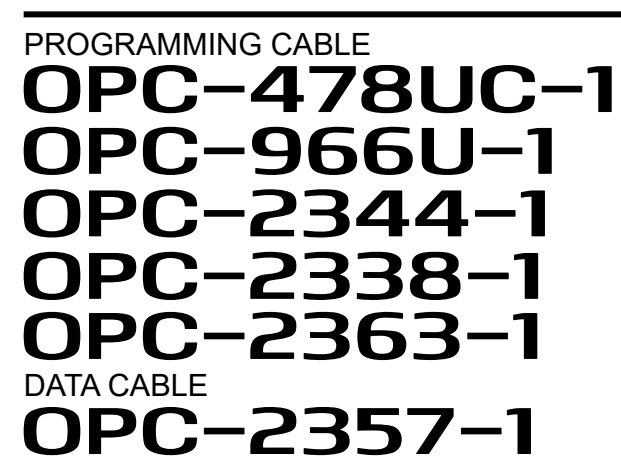

Icom Inc. 1-1-32 Kamiminami, Hirano-ku, Osaka 547-0003, Japan Arthur Andrew Arthur Arthur Arthur A7651W-2EX-3 Printed in Japan Aug. 2022 © 2021–2022 Icom Inc.

#### **Precautions**

- $\triangle$  **WARNING! NEVER** use or touch the cable with wet hands. This could cause an electric shock.
- **CAUTION: USE ONLY INDOORS! NEVER** expose the cables to rain, snow, or any liquids.
- **NEVER** let metal, wire, or other objects touch any internal part of the connectors.
- **NEVER** place any heavy object on the cable, or pinch it.
- **DO NOT** use harsh solvents such as benzine or alcohol when cleaning, as they will damage the cables.

locations at the end of their working life. Do not dispose of these products as unsorted municipal waste. Icom is not responsible for the destruction, damage to, or Dispose of them according to the laws in your area.

#### **Disposal**

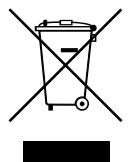

The crossed-out wheeled-bin symbol on your product, literature, or packaging reminds you that in the European Union, all electrical and electronic products, batteries, and accumulators (rechargeable batteries) must be taken to designated collection

**SAVE THESE INSTRUCTIONS** — These instructions contain important safety and operating details for the cable.

performance of any Icom or non-Icom equipment, if the malfunction is because of:

- Force majeure, including, but not limited to, fires, earthquakes, storms, floods, lightning, other natural disasters, disturbances, riots, war, or radioactive contamination.
- The use of Icom products with any equipment that is not manufactured or approved by Icom.

#### **Explicit definitions**

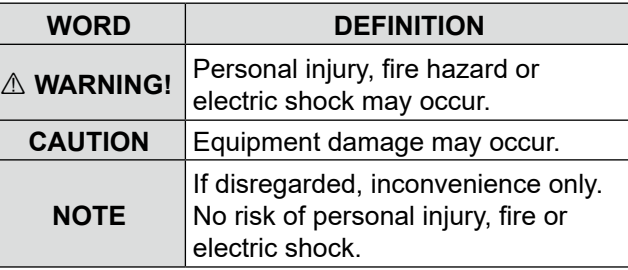

#### **Important**

The programming cable is designed to connect an Icom transceiver or receiver and a PC for data programming using an Icom programming software. The data cable is designed to connect an Icom transceiver (Rekeying Management transceiver) and a PC for doing the OTAR (Over-The-Air-Rekeying) operation.

#### **Manual installation of USB driver**

If the automatic USB driver installation is not successful, download the driver from the Icom website and manually install it on the "Device Manager" screen.

1. Go to the Icom website.

(https://www.icomjapan.com/support/) In the "Firmware / Software"\* menu, enter the model name and click the "Search" button to download the latest USB driver.

- \* The menu name may be changed without notice.
- 2. Unzip the file downloaded from the Icom website.
- 3. Right-click [FT232R USB UART] displayed under "Other devices" on the "Device Manager" screen, and then click [Update driver].
- 4. "How do you want to search for drivers?" is displayed.

Click [Browse my computer for drivers].

- 5. "Browse for drivers on your computer" is displayed.
	- Click [Browse...].
- 6. Select the unzipped file in step 2, and then click [OK].
- 7. Click [Next] to start the installation.
- 8. After the installation has completed, "Windows has successfully updated your drivers" is displayed. Click [Close].
- 9. Again, right-click [USB Serial Port], and then click [Update driver].
- 10. Repeat steps 4 to 8, to install the "USB Serial Port."
	- LConfirm the driver availability and the port number on the "Device Manager" screen.

**–** 4 **–**

Icom and the Icom logo are registered trademarks of Icom Incorporated (Japan) in Japan, the United States, the United Kingdom, Germany, France, Spain, Russia, Australia, New Zealand, and/or other countries. Microsoft and Windows are trademarks of the Microsoft group of companies. All other products or brands are registered trademarks or trademarks of their respective holders.

#### **About CE**

Versions of the OPC-478UC-1, OPC-966U-1, OPC-2344-1, OPC-2338-1, OPC-2363-1, and OPC-2357-1 which have the "CE" symbol on the product, comply

with the essential requirements of the 2014/30/ EU directive for Electromagnetic Compatibility and the 2001/95/EC directive for General Product Safety.

**Below statement is for UKCA purpose only** United Kingdom Authorised Importer: Icom (UK) Ltd. Address: Blacksole House, Altira Park, Herne Bay, Kent, CT6 6GZ, U.K.

#### **System requirements**

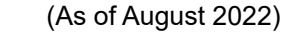

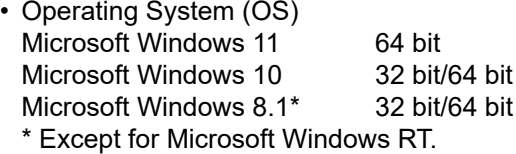

- Others A USB 1.1 or 2.0 port
- $\odot$  An Internet connection is required for the USB driver installation.
- LThese instructions are based on using Windows 10.
- LThe displayed dialog boxes, indications, or operations may differ slightly from the following instructions, depending on your operating system, its service pack level, and/or system settings.

**NOTE:** The USB drivers for earlier versions of programming cables or the data cable that do not have a "-1" in their model name (for example, OPC-478UC) are **NOT** compatible with USB drivers with a "-1" in their model name (for example, OPC-478UC-1.)

#### **Specifications**

LAll stated specifications are subject to change without notice or obligation.

• Usable temperature range:

 $-10^{\circ}$ C to +60 $^{\circ}$ C (+14 $^{\circ}$ F to +140 $^{\circ}$ F)

• Cable length (approximate):

- **DO NOT** extend the USB cable. Using a USB cable other than the supplied may cause an error.
- Ensure that your PC supports USB port operation by confirming the Universal Serial Bus controller is in the PC's Device Manager.
- Connect the cable directly to a PC's USB port or to a self-powered USB hub.
- Approximately 20 mA of current is required. Insufficient current capacity of the USB port can cause unstable programming operation and a data error. **Supplied items**

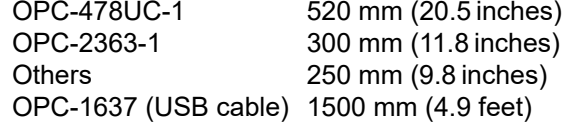

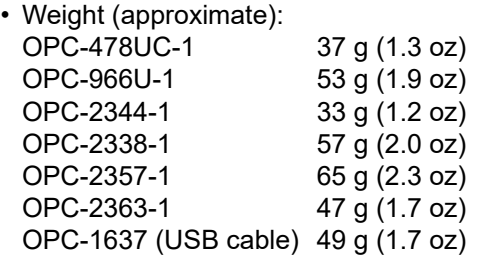

After the driver installation has completed, confirm the driver availability and the port number. The COM port number is required to set on the programming software.  $\hat{D}$  Sign in as the administrator.

#### **Connecting the cable and USB driver installation**

- 1. Connect the PC to the Internet to download the USB driver.
	- $\Omega$  Sign in as the administrator.
- 2. Connect the programming cable or data cable to the OPC-1637 USB cable, and then connect the USB cable to a PC USB port, as illustrated below.
	- The PC automatically installs the USB driver and starts the USB-to-Serial COM Port installation. LAttach the Ferrite EMI filter to the strain relief of the
	- OPC-1637 USB cable.

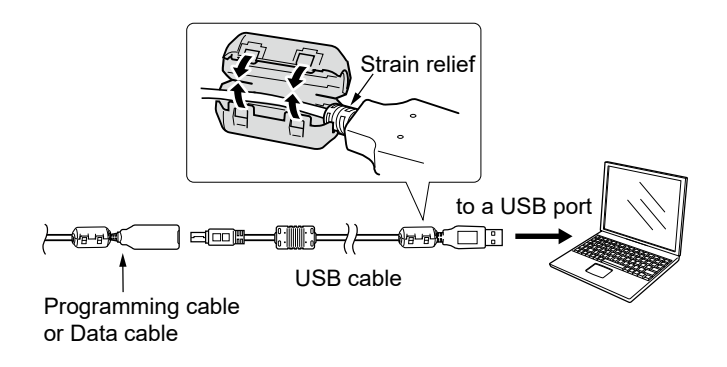

### **Supplied accessories**

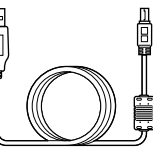

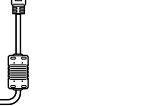

**USB cable** (OPC-1637) (mini USB Type-B/USB Type-A) **Ferrite EMI filter**

**RECORD** 

 $\oplus$  One of the items shown below is supplied.

#### **Operating notes**

## **COM port confirmation**

LConfirm no other applications are running.

- 1. Right-Click on [Start], and then click [Device Manager]. • "Device Manager" is displayed.
- 2. Click the ">" next to "Ports (COM&LPT)." Confirm "USB Serial Port (COM✱)" is displayed. LIn this example, the COM port number is "3."
- $\circ$  Select the COM port number in the programming software.

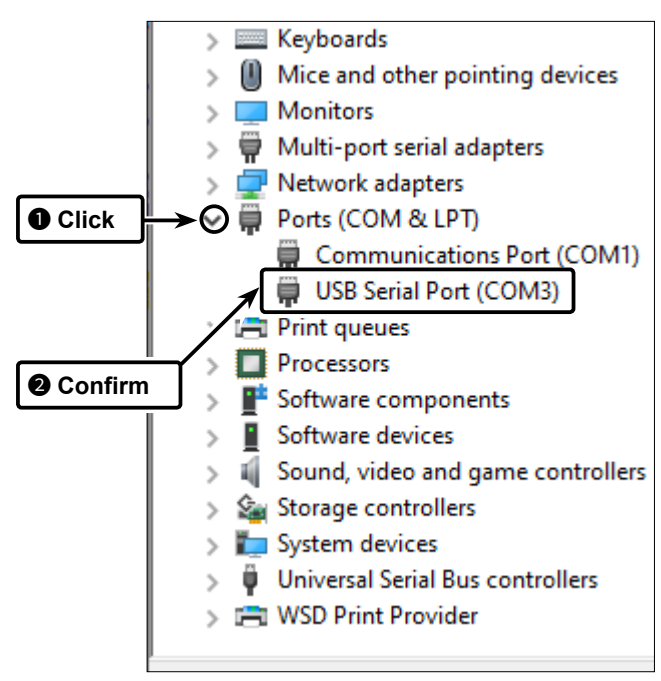

#### **NOTE:**

- If the COM port is not displayed, double-click [Other devices].
- If the warning symbol " **A** " with "FT232R USB UART" is displayed, the driver may not be properly installed. In such case, manually install the USB driver. Refer to the next page for details.

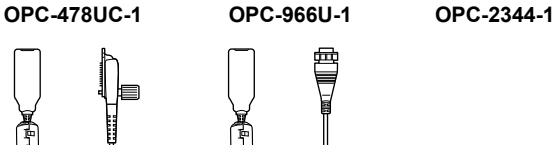

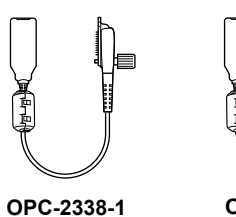

# **Data cable**

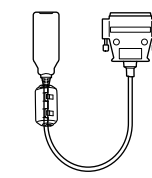

#### **Programming cable**

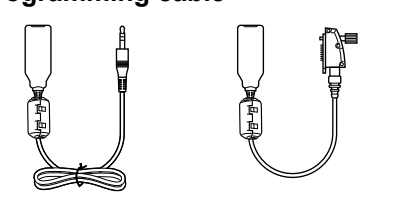

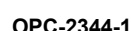

# **OPC-2363-1**